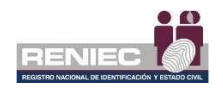

# **GUIA RAPIDA CIUDADANO DIGITAL**

#### **Requisitos previos.**

- DNIe.
- Lector de SmartCard.
- Teléfono Móvil Inteligente.
- Conexión a Internet.
- **Aplicativo IDPerú Móvil Instalado en teléfono móvil (descargar desde PlayStore – Andorid)**
- Aplicativo EDGE como navegador en Windows

## **Paso 1**

Asegúrate que el lector de Smartcard este instalado correctamente en el computador o laptop.

Para insertar tu DNIe asegúrate de que el dispositivo de lectura de smartcard este en la parte superior o inferior del lector esto con el fin de colocar de forma correcta el DNIe

Conectar tu DNIe en el lector de smartcard.

### **Paso 2 (Inicio)**

Dentro de su navegador EDGE Ingresar a la Web de **<https://pki.reniec.gob.pe/ciudadanodigital/dnie/inicio>**

Hacer clic en el botón "Iniciar"

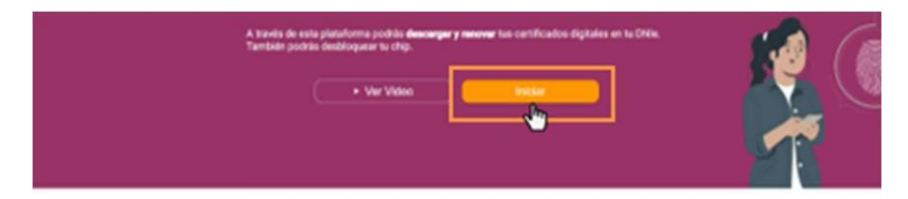

Aceptar Términos y condiciones.

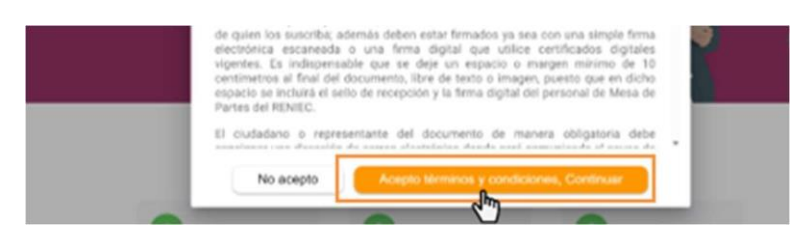

Seleccionar la opción de desbloqueo de PIN.

¿Qué queremos hacer hoy?

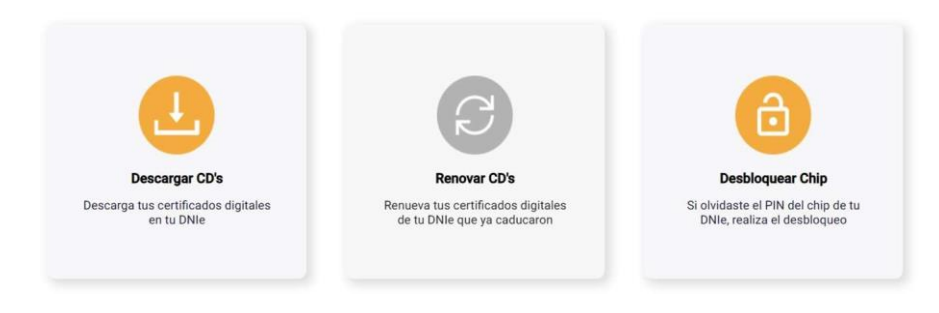

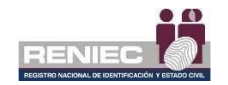

### **Paso 3 (Validación de DNIe)**

Ingresar el Nro. De tu DNI en donde le indique y hacer clic en continuar

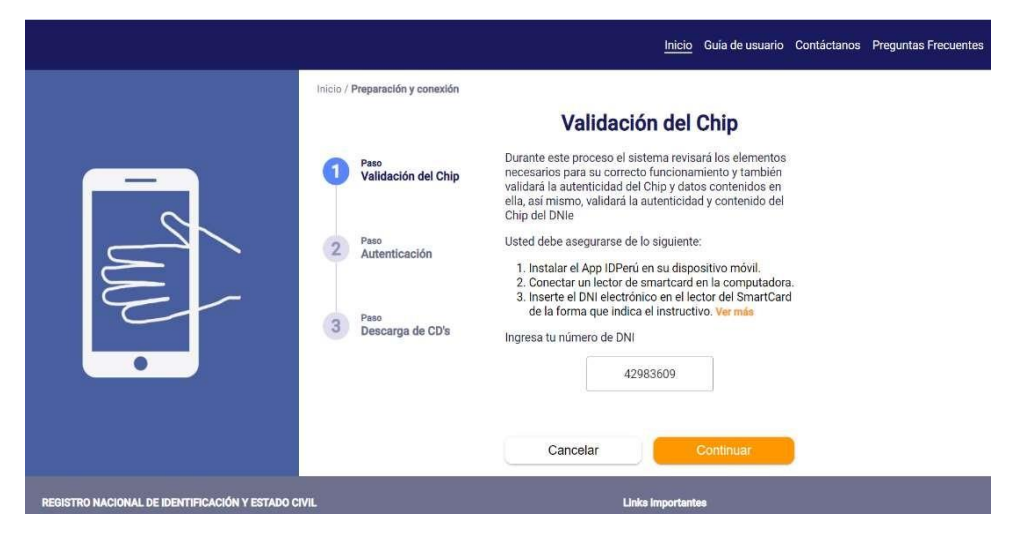

Aceptar la Descarga y Ejecutar la aplicación de validación de DNIe

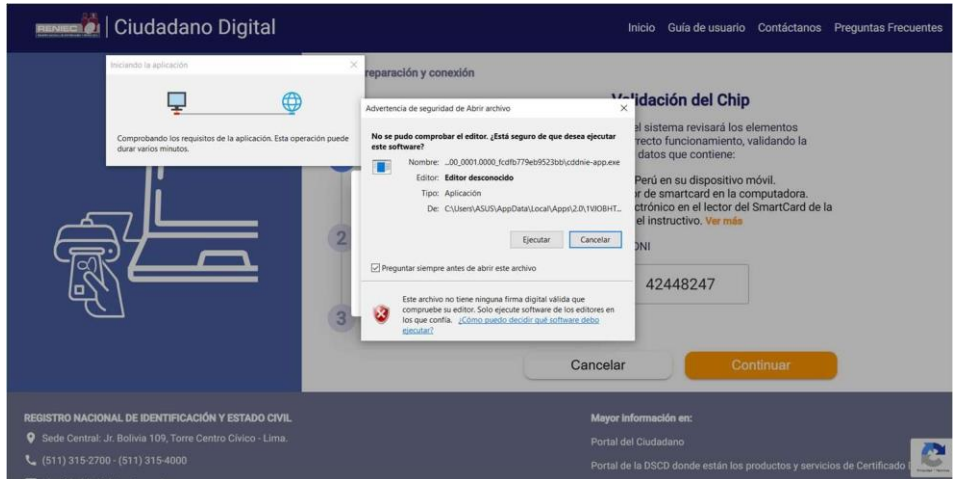

Una vez validado se iniciará con el proceso de autenticación de identidad.

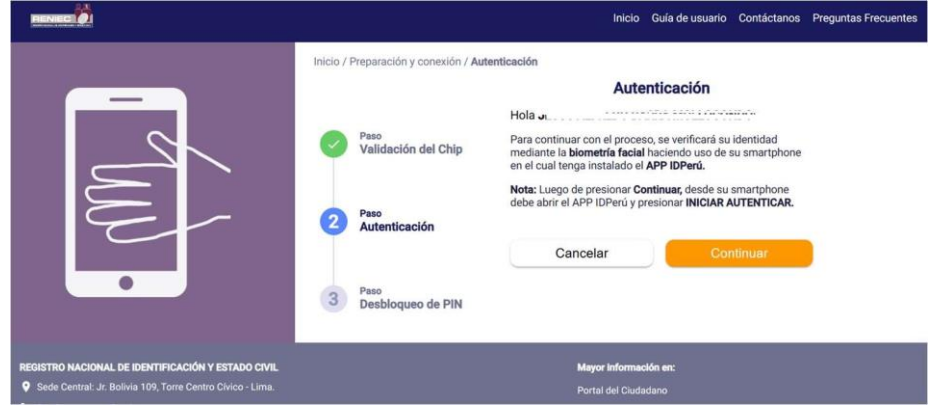

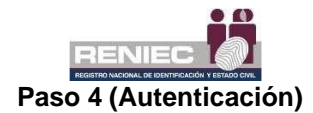

Continuar con el proceso de validación de identidad con IDPerú, abrir el aplicativo ID Perú en su equipo móvil con el que escaneará el código QR que se le mostrará en pantalla, la validación será con biometría facial (ver recomendaciones del Anexo 1).

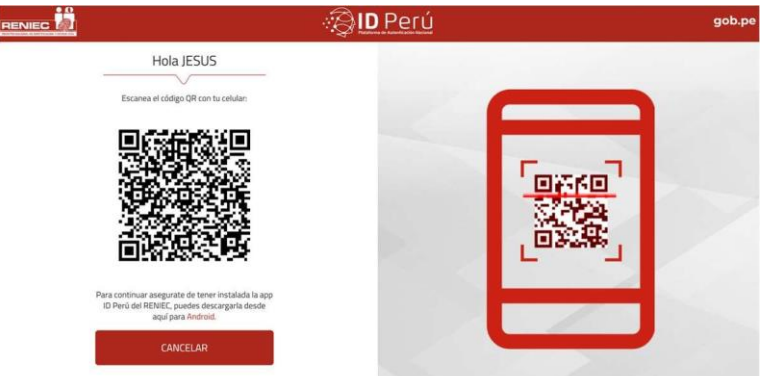

#### **Paso 5 (Desbloqueo)**

Una vez validada la identidad, iniciar el proceso de **Desbloqueo de PIN** aceptando la descarga del componente.

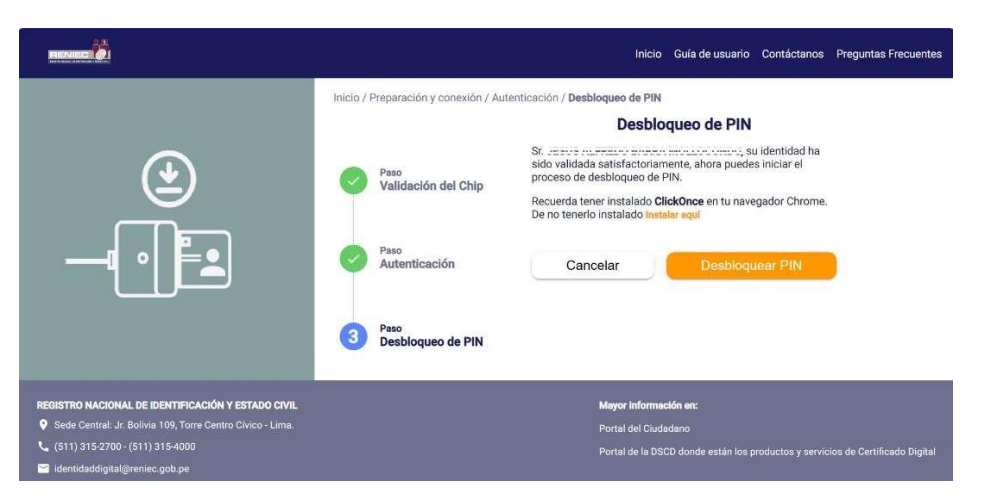

Se inicia el proceso de descarga del aplicativo, una vez concluido Ejecutar el componente de descarga.

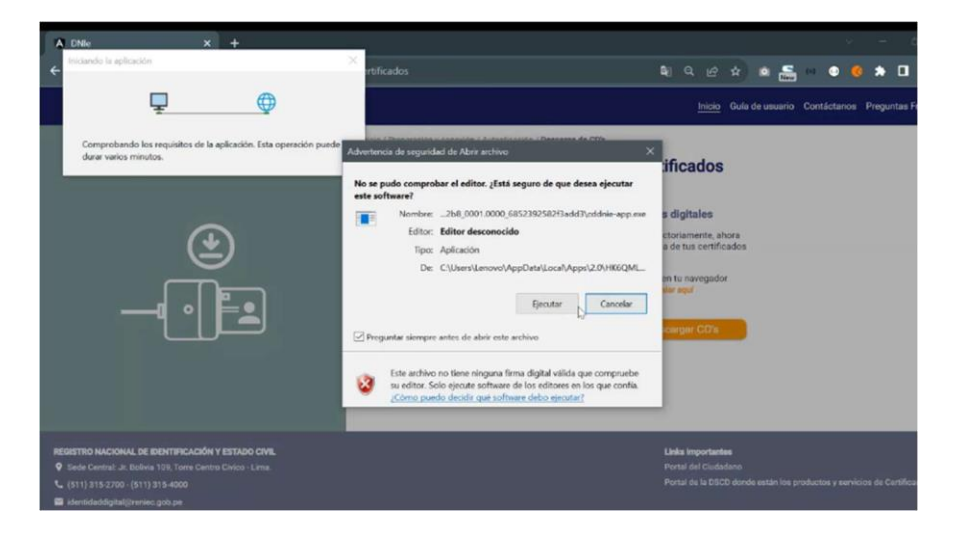

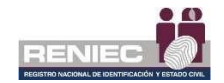

Dentro del componente de Desbloqueo se validará que se cumple con los requisitos mínimos, por lo que se procede a continuar.

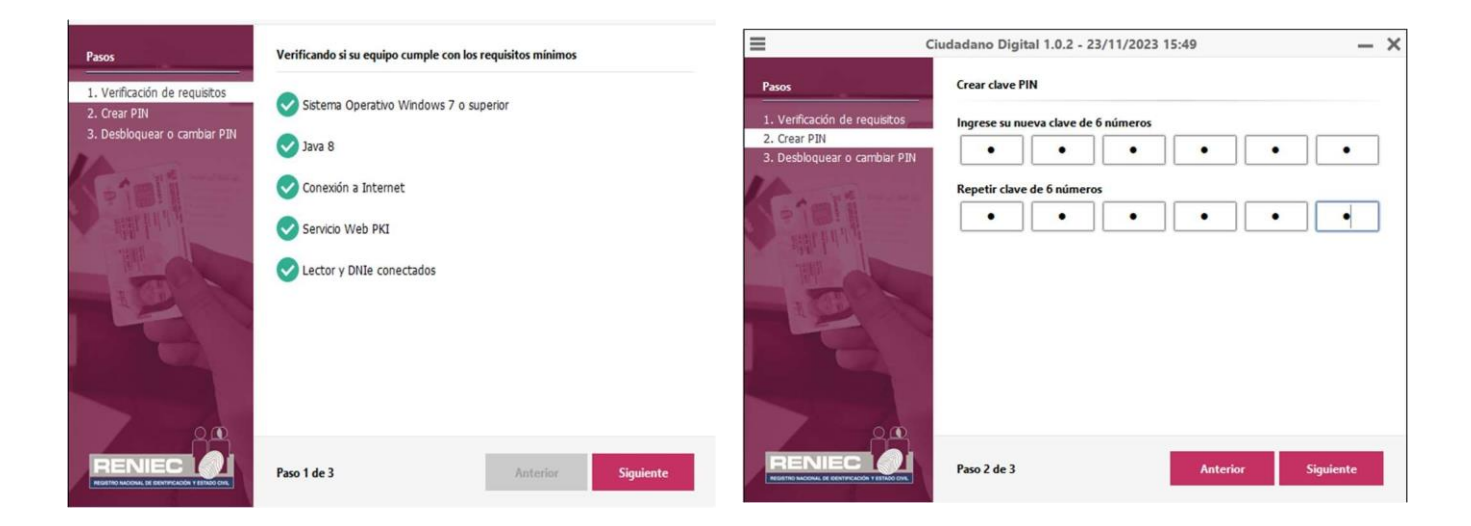

Para el **desbloqueo** Se deberá de ingresar un nuevo pin de 6 dígitos 2 veces

Finalmente se indicará que se realizó satisfactoriamente el cambio de PIN.

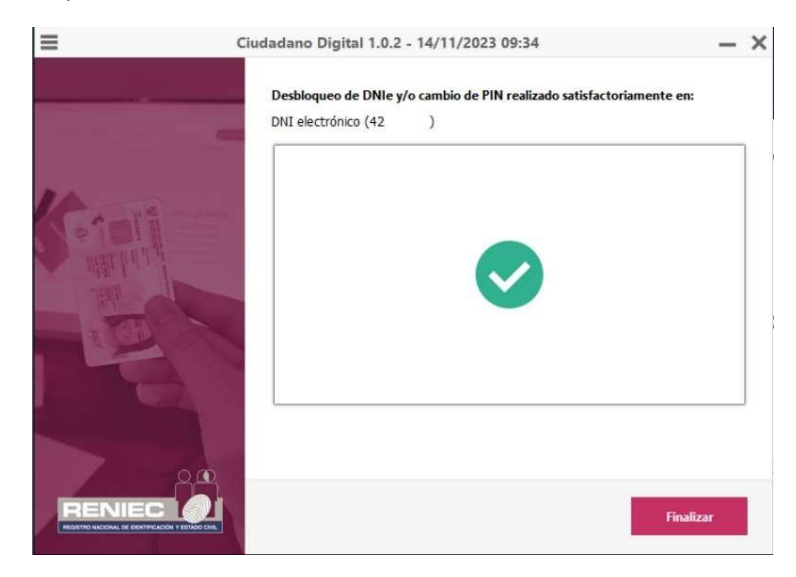

# **ANEXO1**

扁 RENIEC Consideraciones para una correcta verificación facial mediante ID Perú

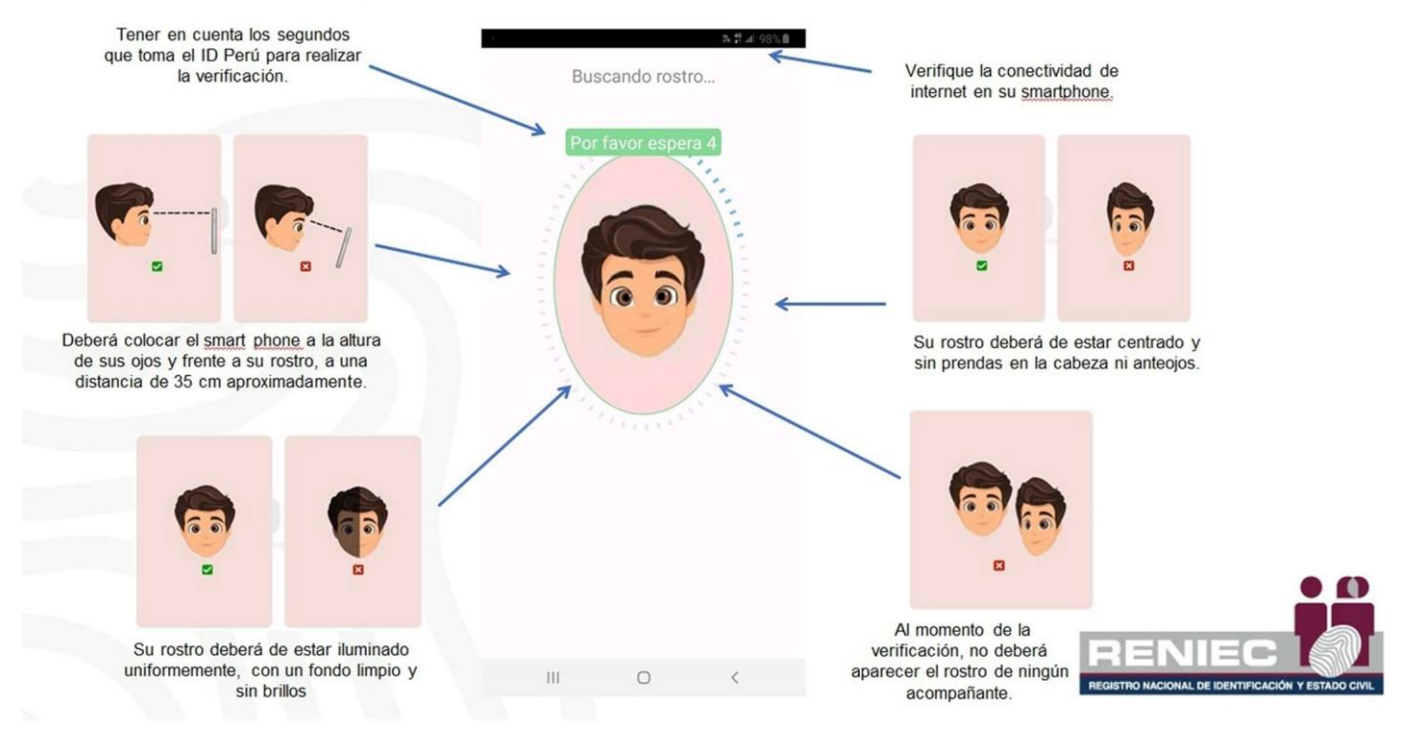